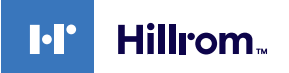

# **Welch Allyn® iExaminer™ with PanOptic Plus Technique guide**

775126, 80029733 Ver. D Revision date: 2023-05 ©2023 Welch Allyn, Inc. All rights reserved.

#### [hillrom.com/getstarted](http://hillrom.com/getstarted)

### **Before you begin imaging**

- 1. Complete the steps in the startup guide.
- 2. Open the iExaminer app  $\bullet$ .
- 3. In Clinical mode, the app opens to the Exam screen. You are ready to acquire images. In Training mode, tap  $+$  in the Saved Exams screen to enter the Exam screen.
- **NOTE** Clinical mode is ξŅ for use with patients. Exam data must be sent from the app after each exam. Training mode is for practice purposes only. To switch modes, uninstall and reinstall the app.

### **Acquire images**

- 1. Position yourself to be eye level with the patient.
- 2. Turn the handle on to an appropriate light intensity.
- 3. Set the diopter focus wheel on the ophthalmoscope to **0**.

**NOTE** The phone may need to be removed from the SmartBracket or reoriented to view the diopter readout.

**NOTE** Adjust the focus FM during the exam by either adjusting the focus wheel or tapping on the screen.

4. In the Exam screen, tap **Add image** to start recording. The top row is for the right eye exam and the bottom row is for the left eye exam.

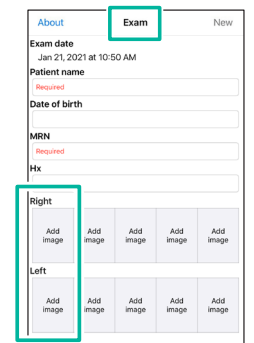

#### **Select and share images**

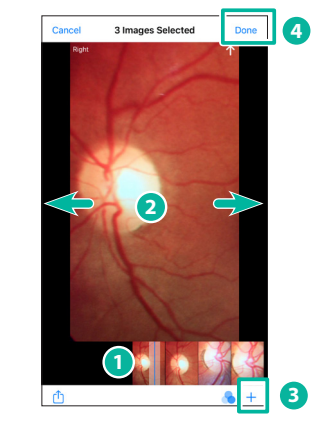

- 1. Review the images using the slider at the bottom of the screen.
- 2. Swipe left or right on the image to move frame by frame to refine image selection.
- 3. Tap  $+$  for each image that you want to select, up to 5 images per side.
- 
- 5. While holding the handle in one hand, support the "nose" of the ophthalmoscope with the thumb of the opposite hand.
- 6. Begin with the device about 12 inches away from the patient at a 15 degree angle on the temple side of the patient.
- 7. Instruct the patient to focus on the RED light (right eye exam) or YELLOW light (left eye exam).
- 8. When you are close to the patient, rest your fingers on the patient's forehead to steady the device and minimize the patient's movement as shown in the image above.
- 9. Locate the red retinal reflex and follow it into the eye. As you move in, the pupil disappears, and the retina will come into focus.
	- **NOTE** If you lose the image, pull the device back to locate the pupil, then approach again.
- 10. The recording will end after 30 seconds. If you need to restart the recording, tap **Cancel**, then tap **then** to start recording.

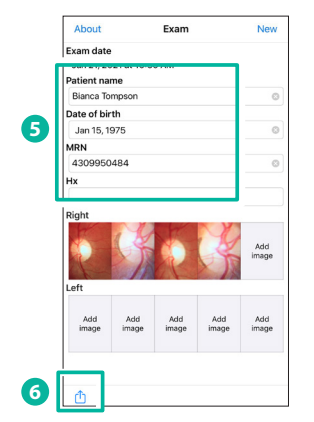

- 5. Enter the patient information.
- 6. Tap  $f$  to share the exam.

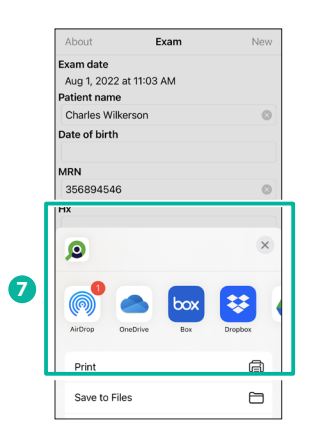

7. Follow the prompts to share the exam. If prompted, select **Actual Size** for image size.

4. Tap **Done**.

## **Troubleshooting**

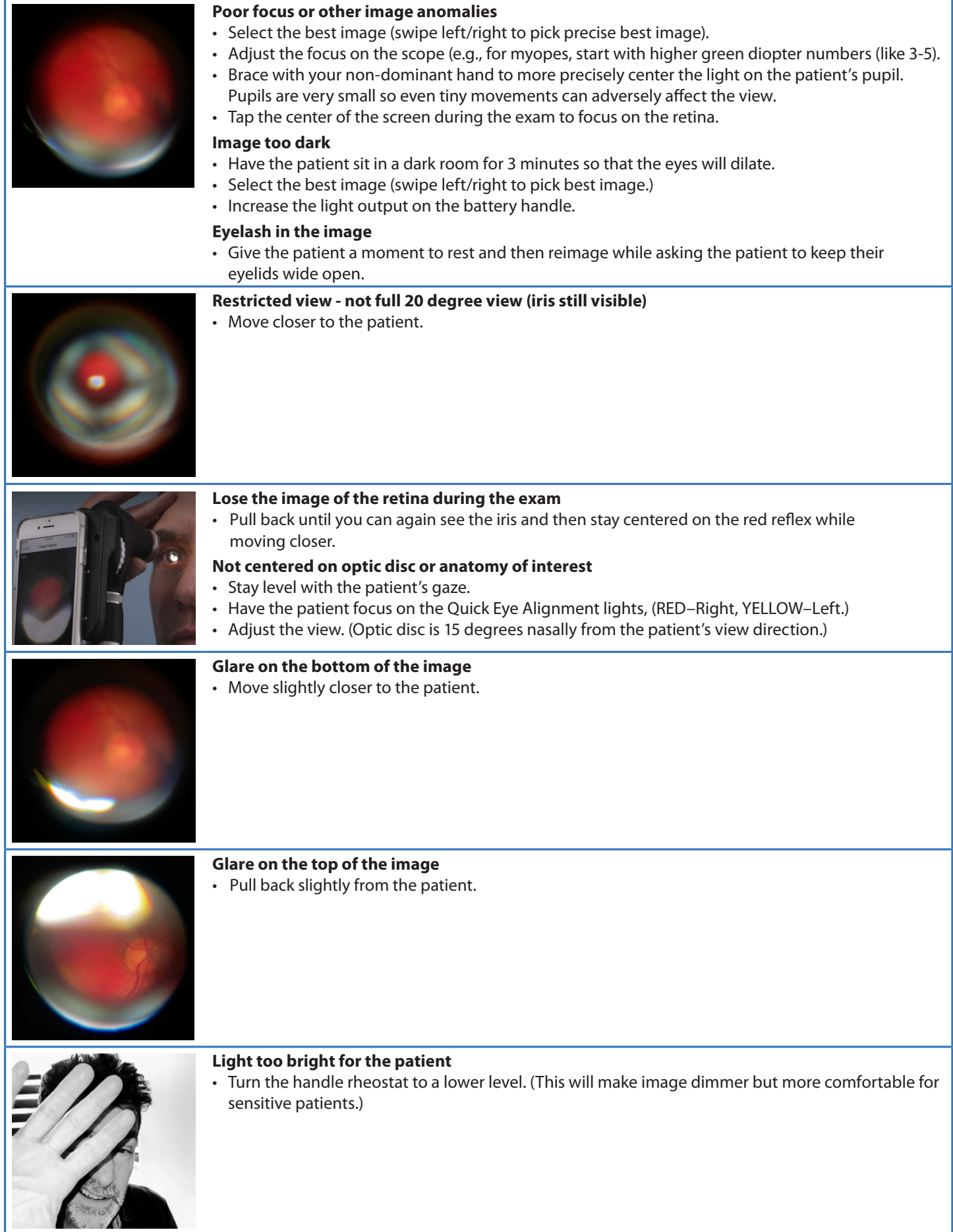